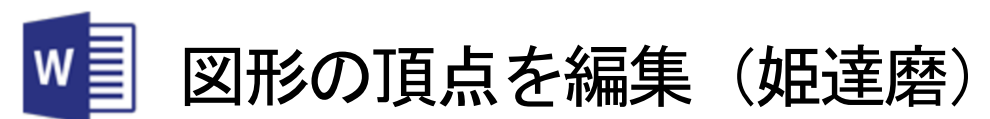

図形の形状を変形したいとき、ハンドルを使って変形することができますが、頂点の編集を使うとより多彩な変形が可能になります。

1. 図形の楕円を挿入

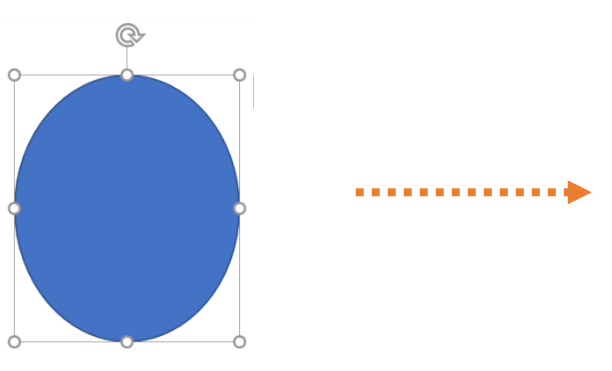

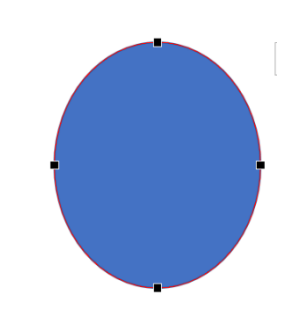

- 2. 描画ツールの書式タ①ブを選択します。
- 3. [図形の編集]②→[頂点の編集]③をクリックすると頂点の が に代わります

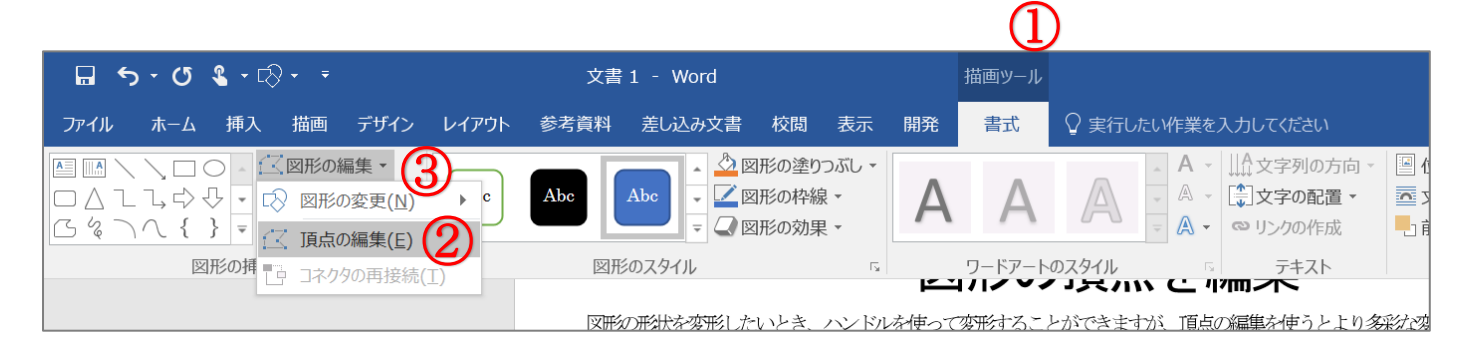

4. 頂点■を選択すると、白四角のハンドルが表示され、白四角をドラッグすると線がカーブします。 (\*shift キーを押しながらドラッグ)

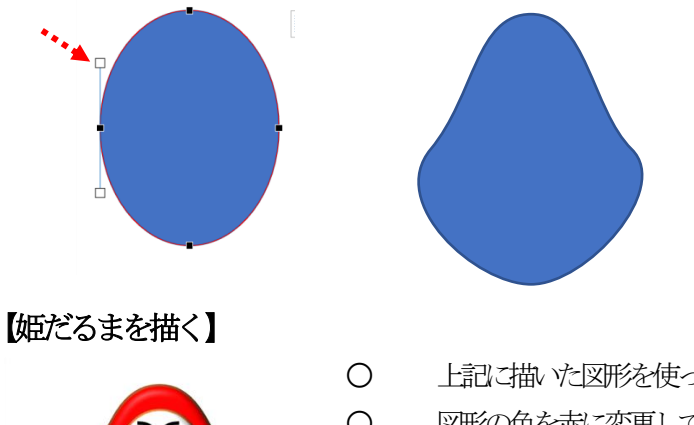

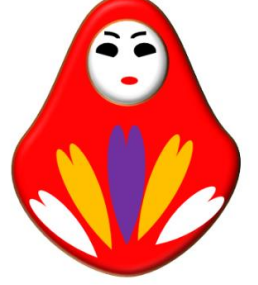

- 上記に描いた図形を使ってだるまを描く
- 図形の色を赤に変更して図形の枠線無し
- 図形の円を描いて顔と口

○ 図形の弦 ●を描いて目に色を黒、コピー&貼り付けをして2つの目を作り、片方を配置 の回転で左右反転こします。

○ 図形の円弧 へを描いて眉に色と線の太さを決め、コピー&貼り付けをして 2 つの目を 作り、片方を配置の回転で左右反転にします。

○ 図形のハート ●を描いて花びらのように柄を入れます。

\*ボディと顔の部分を図形の効果→面取り→丸を選択して少し膨らみを付けて完成